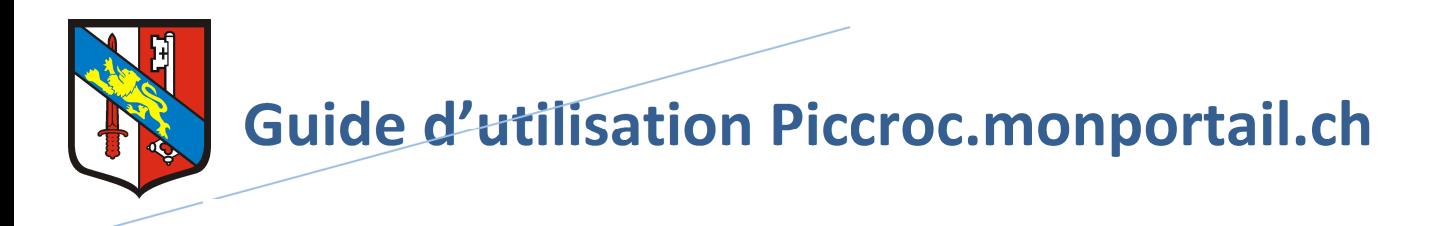

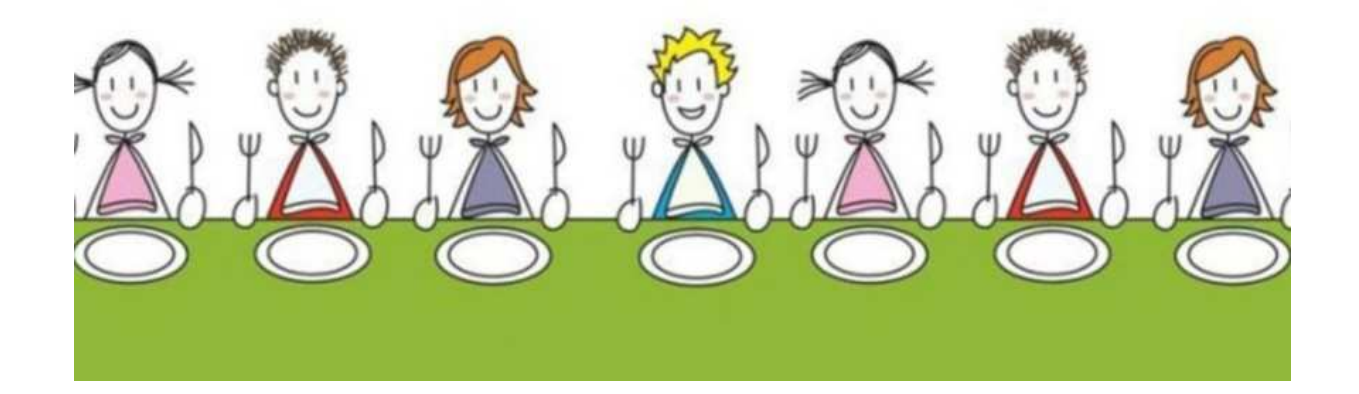

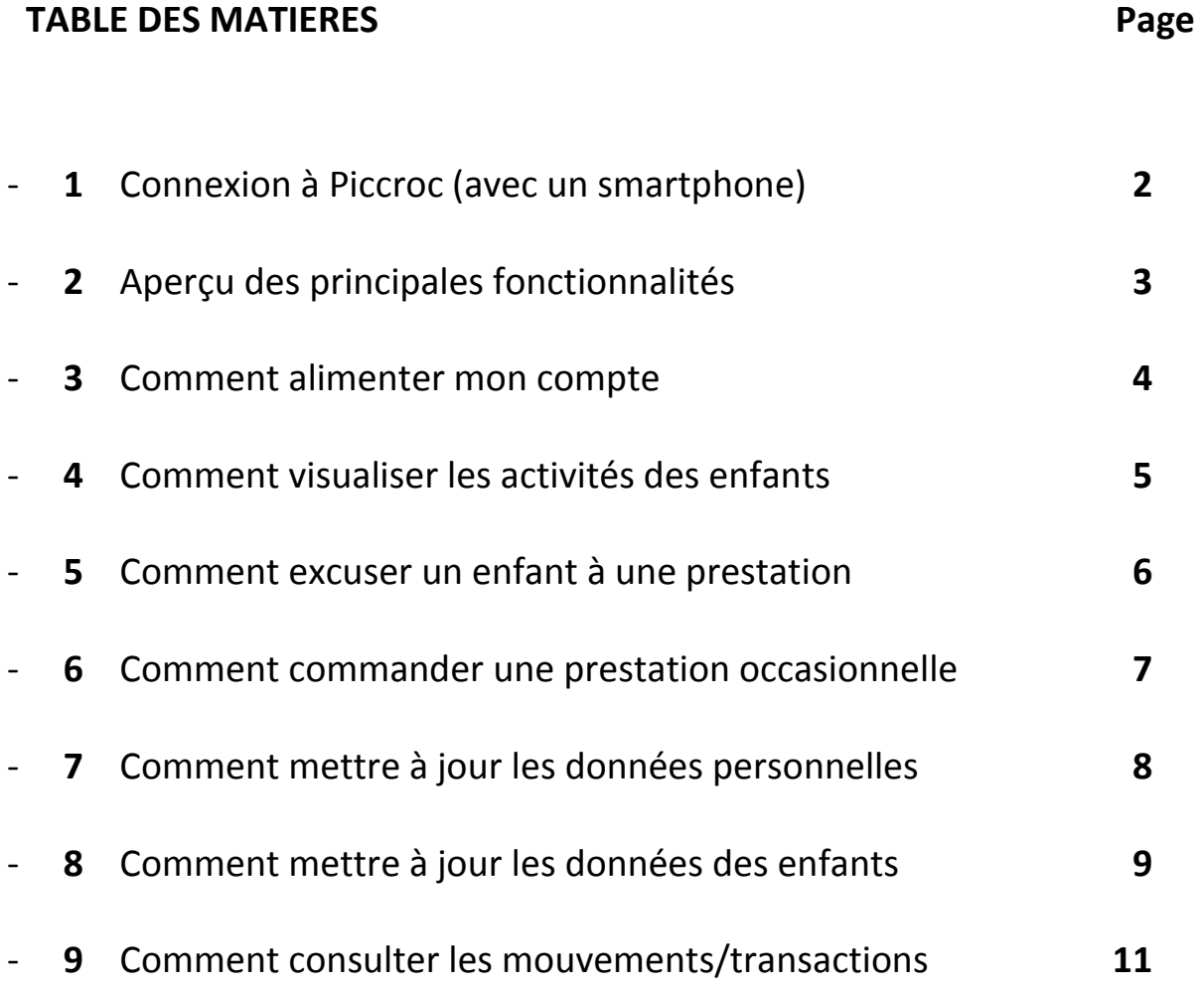

**En cas de question, vous pouvez envoyer un mail à bourse@vufflens-la-ville.ch**

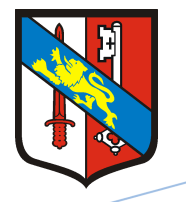

**MonPortail** vous permet de :

- consulter, via un calendrier, les prestations parascolaires (repas ou goûters) auxquelles vos enfants sont inscrits ;
- excuser un enfant inscrit à une prestation ;
- demander une prestation occasionnelle ;
- créer de nouveaux contrats ;
- consulter et mettre à jour vos informations d'identification (adresse, numéros de téléphone, etc.) ;
- ajouter ou changer la photo de chacun de vos enfants ;
- consulter les mouvements (prestations prévues, prestations excusées, prestations occasionnelles) ;
- consulter le solde de votre compte;
- copier votre numéro de référence pour effectuer des versements en ligne et alimenter votre compte (commande de BVR par mail à bourse@vufflens-laville.ch).

## **1. Connexion à Piccroc**

saisir l'adresse **https://piccroc.monportail.ch** dans un navigateur Internet à jour (Chrome, Firefox, Internet Explorer, Safari) et enregistrer Piccroc dans vos favoris (guide d'utilisation à disposition, si besoin).

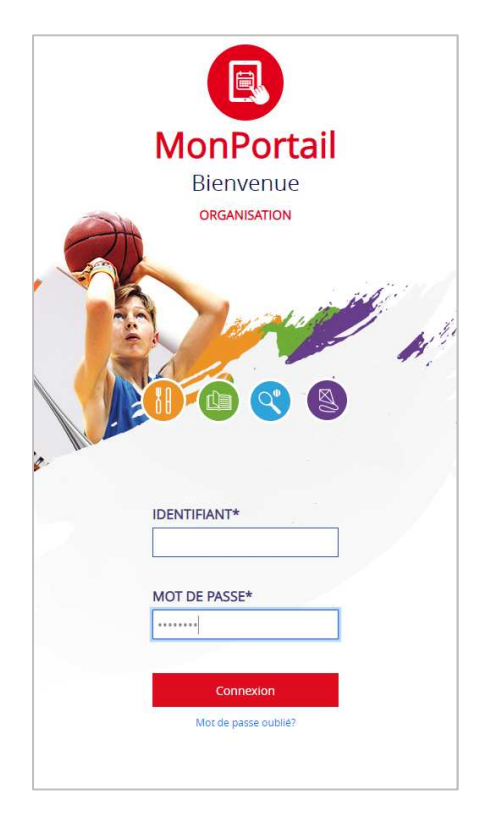

Saisir :

- **Identifiant**
- Mot de passe

Clic s/ Connexion

Lors de votre première connexion, il vous sera demandé de modifier votre mot de passe en le saisissant deux fois, en respectant :

- Minimum 8 caractères
- Lettres majuscules et minuscules
- Minimum un chiffre **et** un caractère spécial

# **2. Aperçu des principales fonctionnalités**

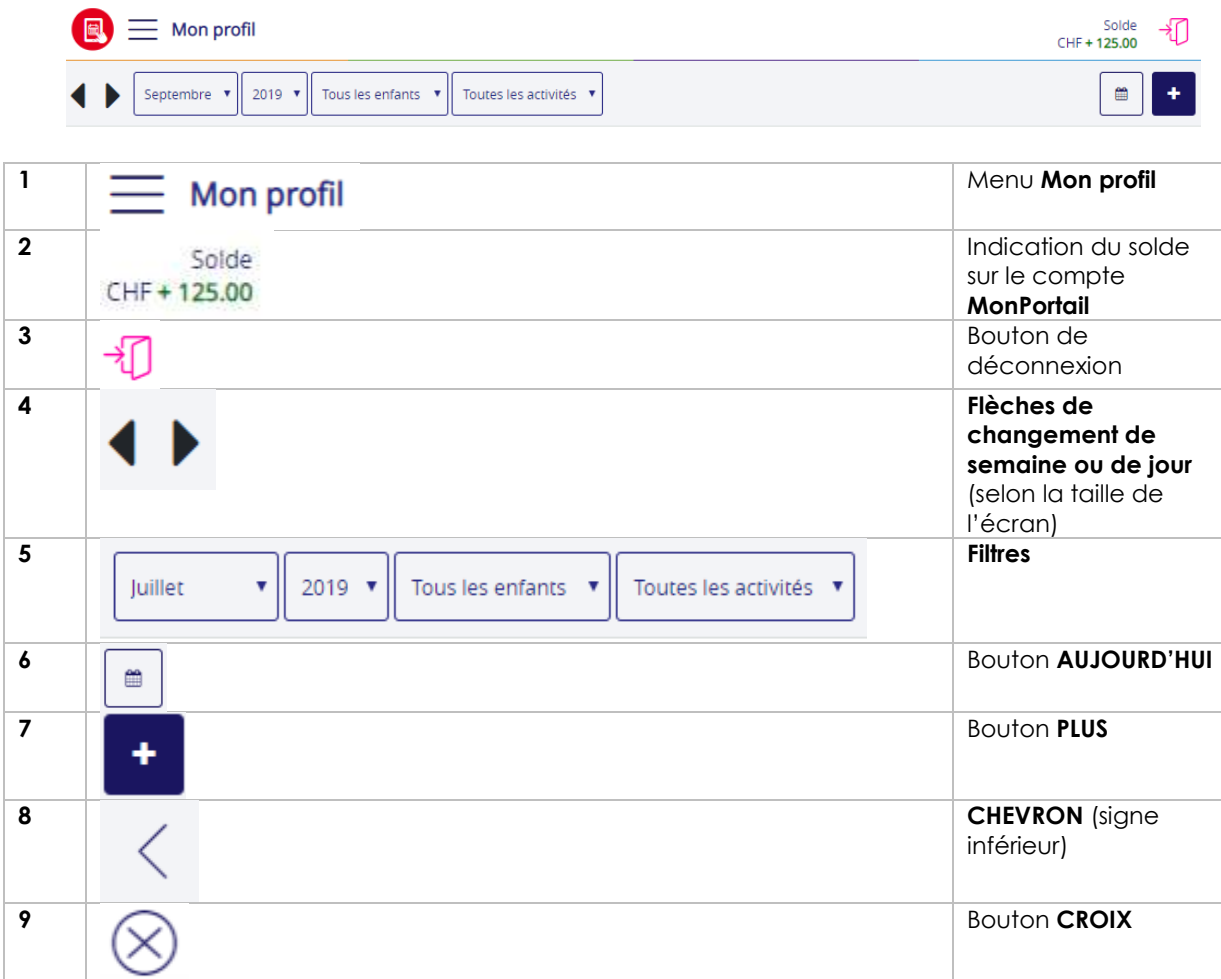

1. Le menu **Mon profil** permet d'accéder à toutes les fonctionnalités:

- l'agenda des activités parascolaires de vos enfants ;
- vos données personnelles ;
- les données de vos enfants (photo, contrat, etc.) ;
- les mouvements (détail de chaque prestation avec son statut) ;
- le solde de votre compte;
- les transactions (détail des montants de chaque versement effectué et de chaque prestation « consommées ») ;
- etc.

2. Le **solde** correspond à la somme des versements que vous avez effectués et des prestations que vos enfants ont « consommées ».

Il s'affiche en vert lorsqu'il est supérieur au seuil requis, en orange lorsqu'il est situé entre le seuil requis et 0, en rouge lorsqu'il est négatif.

## 3. Le bouton de **déconnexion** permet de quitter l'application.

*Remarque : comme pour toute application Web, il est conseillé de vous déconnecter plutôt que de fermer la fenêtre de votre navigateur.* 

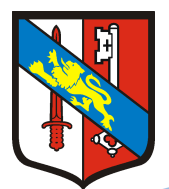

4. Les flèches situées en haut à gauche de l'agenda permettent de se déplacer dans l'agenda :

- de semaine en semaine (sur un écran de tablette ou d'ordinateur) ;
- de jour en jour (sur un écran de smartphone).

5. Il est possible de changer de mois, d'année grâce aux **filtres** situés à droite des flèches de changement de semaine ou de jour.

Le filtre **Tous les enfants** permet lui, de limiter l'affichage des activités parascolaires à un seul enfant.

6. Le bouton **AUJOURD'HUI**, situé en haut à droite de l'agenda, permet de positionner l'agenda sur la semaine en cours (sur un écran de tablette ou d'ordinateur) ou sur le mois en cours (sur un écran de smartphone).

7. Le bouton **PLUS** permet d'ajouter des prestations occasionnelles (prestations supplémentaires non définies dans un contrat).

8. Le **chevron** (symbolisé par un signe inférieur) permet de revenir sur la page précédemment affichée.

9. La **CROIX** (croix encerclée) permet de fermer la page ou la fenêtre active.

## **3. Comment alimenter mon compte**

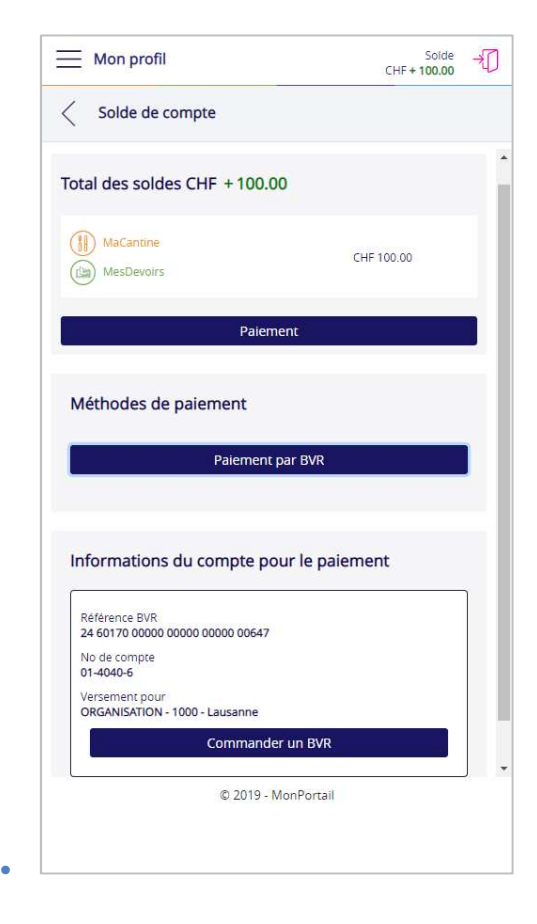

Dans le menu **Mon profil,** sélectionnez la rubrique **Solde de mes comptes**. Cette rubrique affiche votre numéro de référence BVR avec lequel vous pouvez alimenter votre compte par paiement électronique (bancaire ou postal).

#### **Informations du compte pour le paiement :**

- la **référence BVR** : personnalisée (comprenant votre no de compte)
- le **no de compte** : 01-94398-7
- **Versement pour** : Cantine Pic&Croc Commune de et à 1302 Vufflens-la-Ville

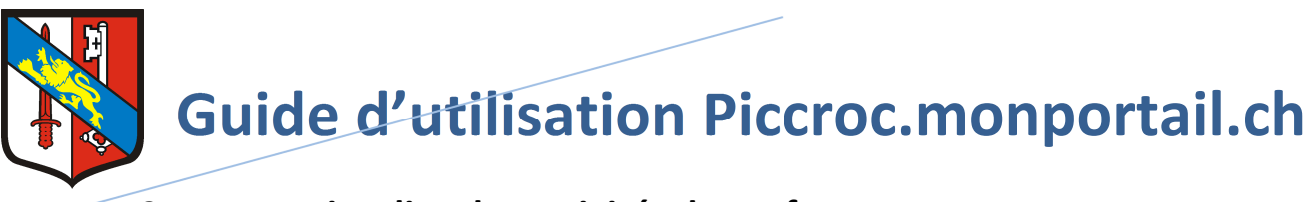

**4. Comment visualiser les activités des enfants** 

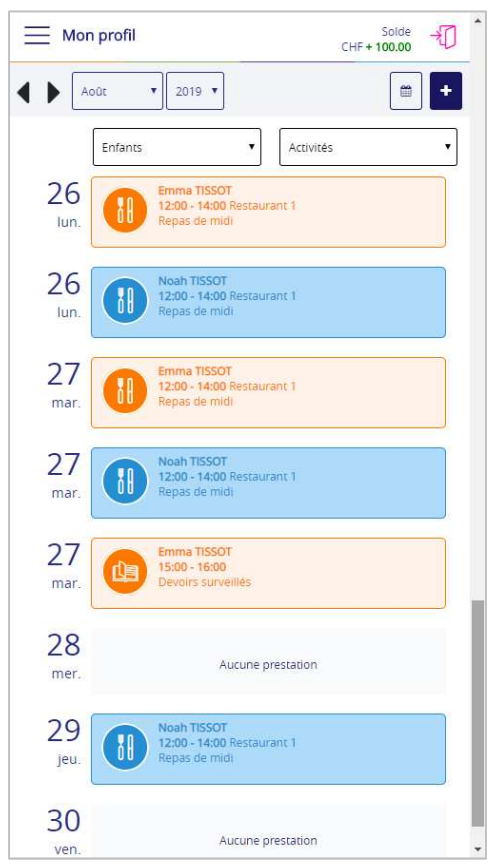

Exemple d'agenda sur un écran de smartphone

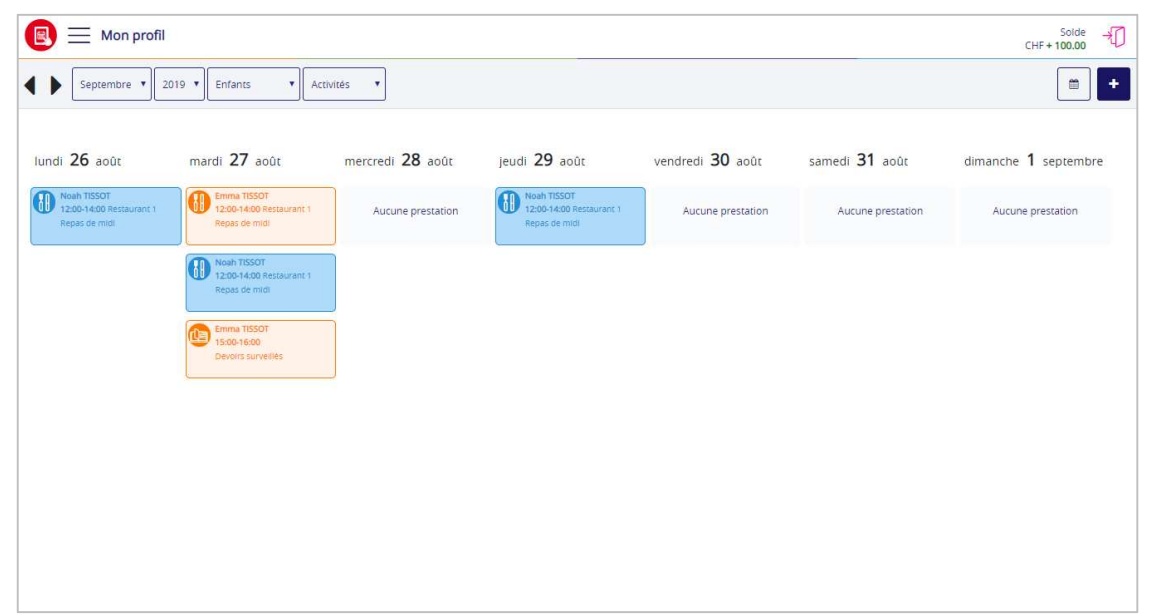

Exemple d'agenda sur un écran de tablette ou d'ordinateur

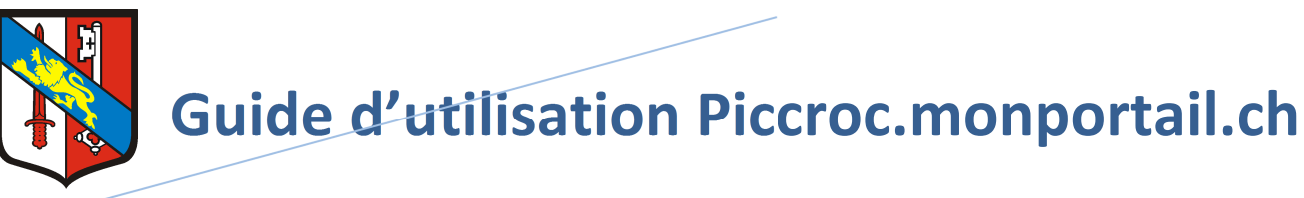

## **5. Comment excuser un enfant à une prestation**

Dans l'agenda, cliquez sur la prestation correspondant au jour et à l'enfant que vous souhaitez excuser.

Le bouton **Confirmer** apparait à droite du nom de l'enfant pour vous permettre de valider votre action.

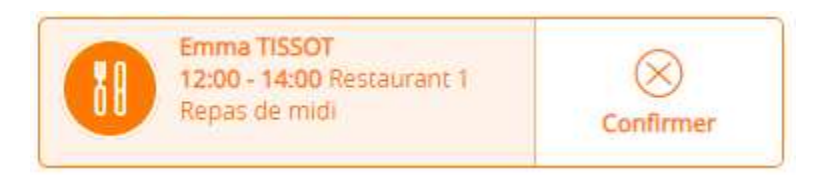

Après confirmation, un message apparait (sous forme de bandeau) dans le haut de l'agenda pour vous informer si votre action a été acceptée. En effet, toute excuse doit être requise dans les délais exigés (jusqu'à 8h00 le jour même).

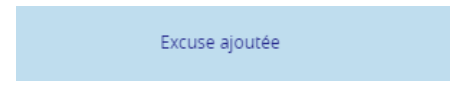

Toute prestation excusée apparait dans l'agenda avec un motif hachuré en arrière-plan ainsi qu'un point d'exclamation.

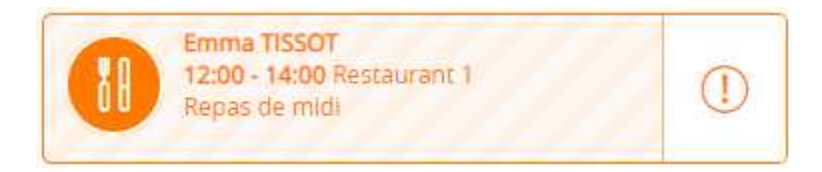

## Comment annuler une excuse ?

Dans l'agenda, appuyez sur la prestation excusée (avec le motif hachuré).

Le bouton **Annuler** apparait à droite du nom de l'enfant pour vous permettre de valider votre action.

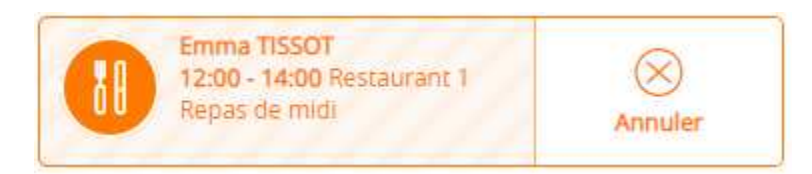

Après confirmation, un message apparait (sous forme de bandeau) dans le haut de l'agenda pour vous informer si votre action a été acceptée. En effet, toute annulation d'excuse doit respecter les délais exigés (jusqu'à 8h.00 le jour même)

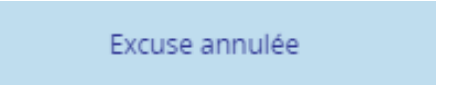

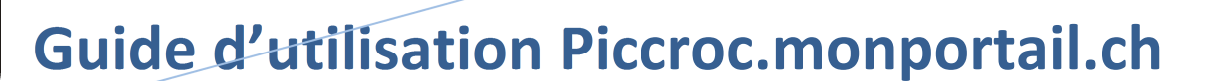

# **6. Comment commander une prestation occasionnelle**

 $\equiv$  Mon profil Dans l'agenda, appuyez sur le bouton **PLUS** situé en haut à droite de l'écran. ✓ Dans un premier temps, le nom de chacun de vos enfants apparait. Appuyez sur l'enfant auquel vous souhaitez ajouter une prestation. Dans un deuxième temps, le nom de chacune **TISSOT Noah** des prestations apparait. Appuyez sur la prestation que vous souhaitez ajouter à l'enfant GD préalablement sélectionné. Dans un troisième temps, les dates disponibles apparaissent. Appuyez sur la date à laquelle vous souhaitez ajouter une prestation occasionnelle. Pour valider votre action, appuyez sur le bouton **Ajouter**. Après confirmation, un message apparait (sous forme de bandeau) dans le haut de l'agenda pour vous informer si votre action a été acceptée. En effet, toute prestation occasionnelle doit être requise dans les délais exigés, soit 8h00 le jour même. Ajout occasionnel confirmé

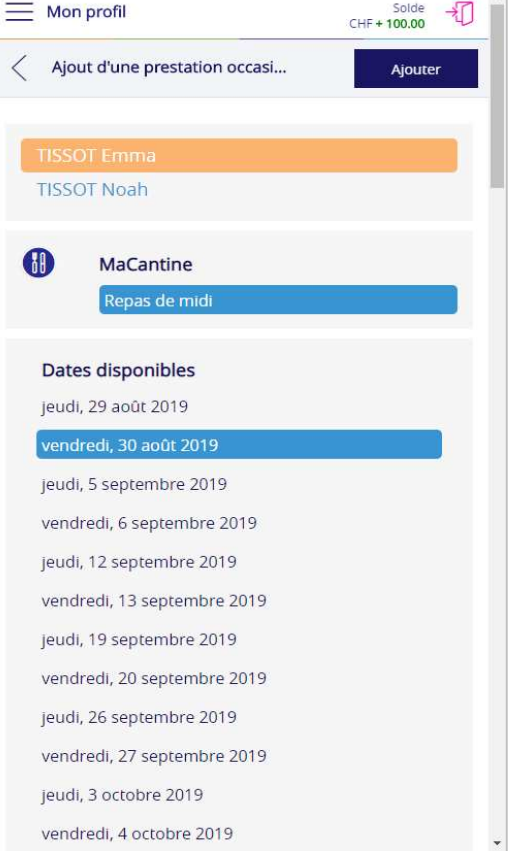

Pour fermer la fenêtre d'ajout d'une prestation occasionnelle, cliquez sur le bouton  $(X)$  situé en

### haut à droite de l'écran.

Toute prestation occasionnelle apparait dans l'agenda avec une couleur plus soutenue ainsi qu'un point d'exclamation.

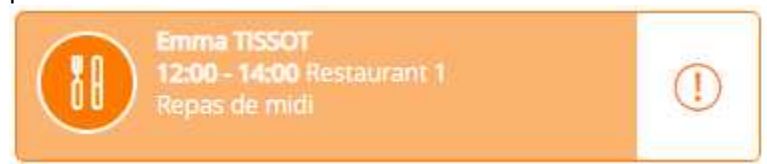

### Comment annuler une prestation occasionnelle ?

Dans l'agenda, appuyez sur la prestation occasionnelle (avec la couleur plus soutenue).Le bouton **Annuler** apparait à droite du nom de l'enfant pour vous permettre de valider votre action.

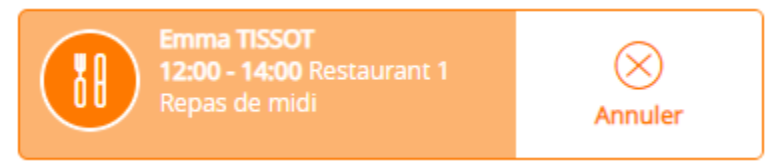

Après confirmation, un message apparait (sous forme de bandeau) dans le haut de l'agenda pour vous informer si votre action a été acceptée. En effet, toute annulation de prestation occasionnelle doit respecter les délais exigés, soit 8h.00 le jour même.

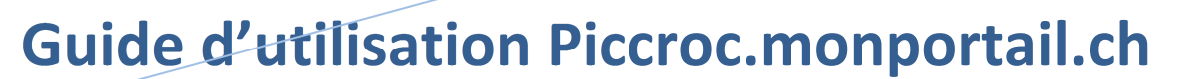

# **7. Comment mettre à jour les données personnelles**

Dans le menu **Mon profil,** sélectionnez la rubrique **Mes données personnelles**.

L'écran **Mes données personnelles** vous permet de :

- mettre à jour vos coordonnées (rue1, rue 2, complément d'adresse, etc.) ;
- mettre à jour vos e-mails (personnel et professionnel) ; *Rappel : l'e-mail est important pour recevoir les messages d'avertissement (enfant prévu mais absent, enfant non prévu mais présent, solde de compte inférieur au seuil, etc.) de MonPortail et pour récupérer votre mot de passe si vous l'oubliez.*
- mettre à jour vos numéros de téléphone ;
- saisir vos informations financières ; Ces informations sont utiles pour que vous puissiez être remboursé si vous quitter la structure parascolaire et que votre compte est positif.
- modifier votre mot de passe ;
- indiquer votre langue préférée ; L'application apparaitra dans cette langue dès le moment où elle sera traduite. Ceci est prévu dans le courant de l'année 2020-2021.

Appuyez sur le bouton **Enregistrer** pour valider vos modifications.

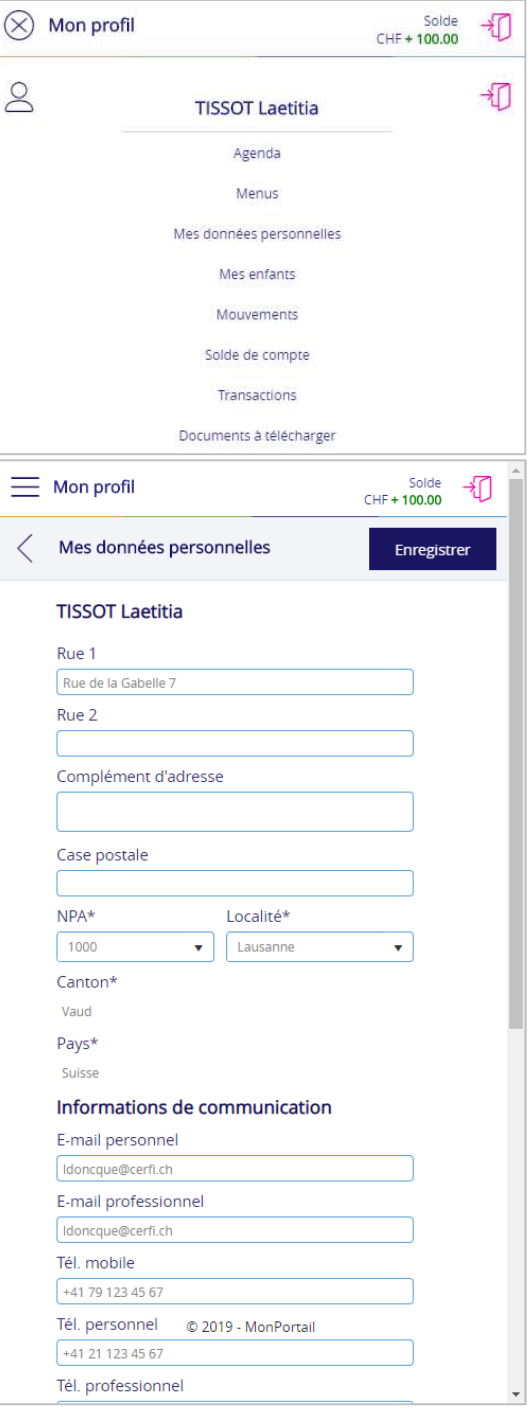

 $\overline{a}$ 

**Calda** 

Remarque : si vous ne pouvez pas modifier vos informations personnelles, c'est que vous n'en avez pas les droits. Veuillez alors vous adresser directement à bourse@vufflens-la-ville.ch pour annoncer tout changement de coordonnées.

## **8. Comment mettre à jour les données des enfants**

Dans le menu **Mon profil,** sélectionnez la rubrique **Mes enfants**.

La liste de vos enfants inscrits s'affiche. Appuyez sur le nom d'un enfant pour visualiser les informations le concernant. Ces informations se déclinent en 2 volets :

- le premier volet porte sur la photo de votre enfant ;
- le deuxième volet porte sur le ou les contrats de votre enfant ;

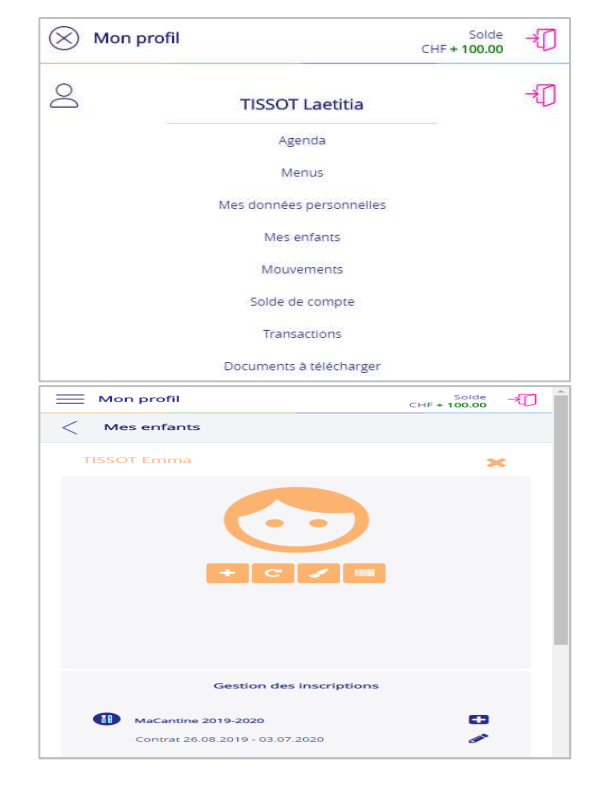

#### Premier volet

**Le premier volet porte sur la photo de votre enfant.**  Pour ajouter une photo de votre enfant, appuyez le bouton **+** et importez le fichier correspondant. Cette photo peut être tournée grâce au bouton **Pivoter** (flèche courbée).

*Remarque : le bouton + est remplacé par une corbeille lorsqu'une photo est insérée. Il est possible de supprimer cette photo en cliquant sur ce bouton.* 

Une couleur différente est définie pour chacun de vos enfants. Il est possible de la modifier en cliquant sur le pinceau. Appuyez sur la couleur de votre choix.

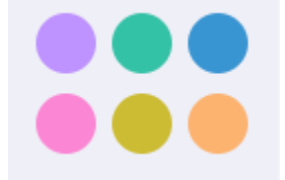

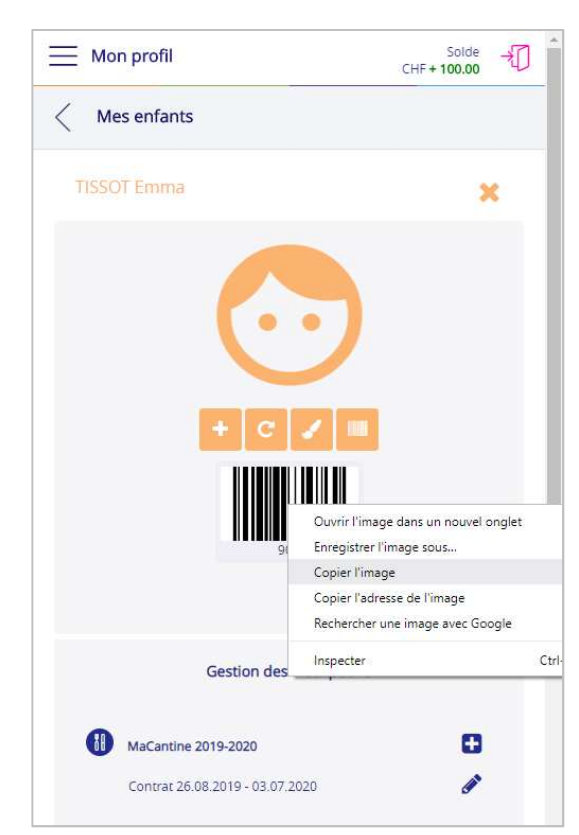

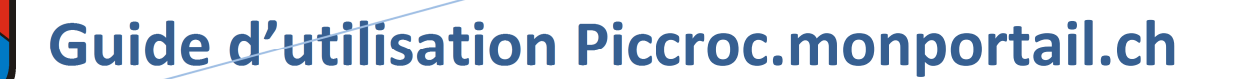

## Deuxième volet

#### **Le deuxième volet porte sur le ou les contrats de votre enfant.**

Un contrat est défini pour chacun de vos enfants. Selon le règlement en vigueur, il vous est possible de le modifier ou d'en créer un nouveau. Il vous est possible de modifier un contrat **uniquement** avant le début de la première prestation (premier repas, première séance de devoirs surveillés), tout en respectant les délais en vigueur (voir le règlement en vigueur). Pour ceci, appuyez sur le crayon situé à droite du contrat que vous souhaitez modifier et changez les informations permises (dates, jours de la semaine récurrents).

Une fois vos modifications effectuées, appuyez sur le bouton **Enregistrer**.

Pour créer un contrat (si vous en avez

l'autorisation), appuyez sur le bouton **+** situé à droite du nom de la période opérationnelle dans laquelle vous souhaitez ajouter un contrat. La date de début et la date de fin du contrat doivent être saisies (si besoin). Elles doivent être comprises dans celles de la période opérationnelle qui correspond en général à celles de la période scolaire.

*Important : la date de début du nouveau contrat doit être supérieure à la date de fin du contrat précédent. Elle est calculée automatiquement par le système en fonction des prestations autres que prévues (prestations excusées, prestations occasionnelles, etc.).* 

Pour inscrire un enfant à des jours réguliers de la semaine, il suffit de cliquer sur les cases correspondantes.

Une fois vos modifications effectuées, appuyez sur le bouton **Enregistrer**.

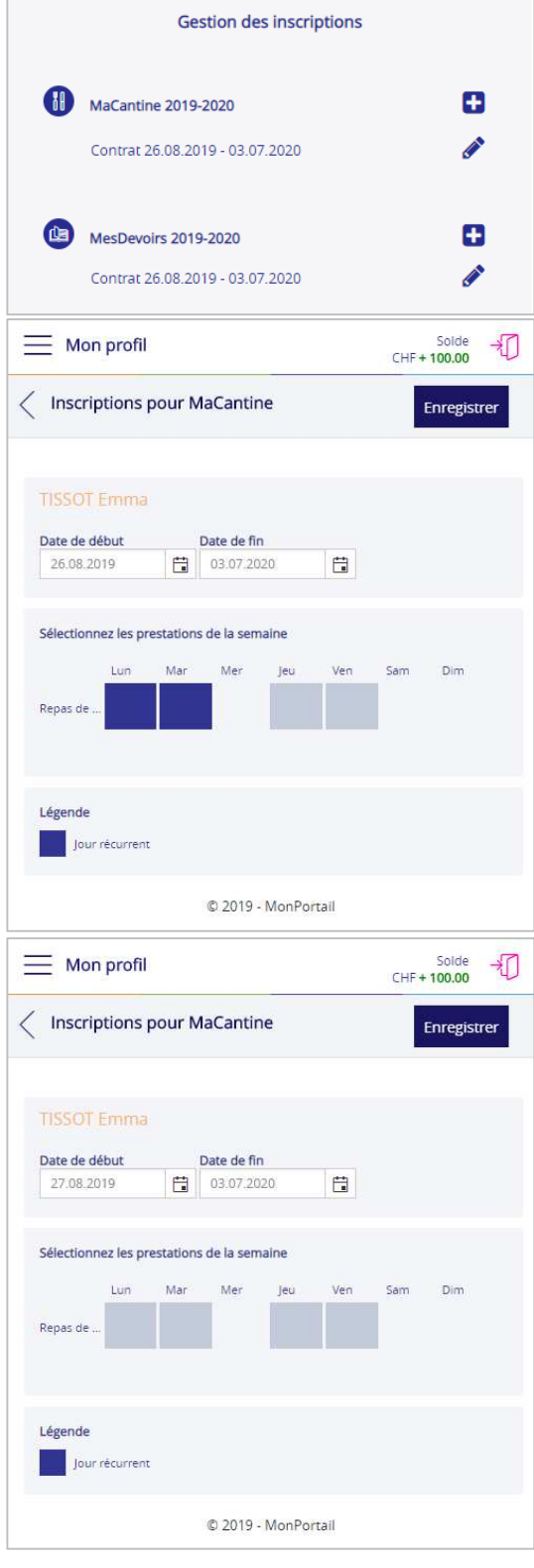

## **9. Comment consulter les mouvements/transactions**

Qu'est-ce qu'un mouvement ?

Le mouvement est en fait la transcription, sous forme de liste, de toutes les prestations de l'agenda (prestations prévues, prestations excusées, prestations occasionnelles).

Dans le menu **Mon profil**, sélectionnez la rubrique **Mouvements**. Cette rubrique permet de consulter la liste de l'ensembles des prestations (repas, goûters) auxquelles vos enfants sont prévus ou excusés.

*Remarque : cet écran affiche les prestations de toute une période scolaire, les prestations passées comme les prestations futures.* 

Vous pouvez filtrer cette liste selon les critères suivants :

- une **date** : il s'agit de la date à laquelle votre enfant est inscrit à une prestation ;
- un **enfant** ;
- une **prestation** (un repas, un pique-nique, une séance de devoirs surveillés, etc.) ;
- un **statut** (prévu, excusé, occasionnel).

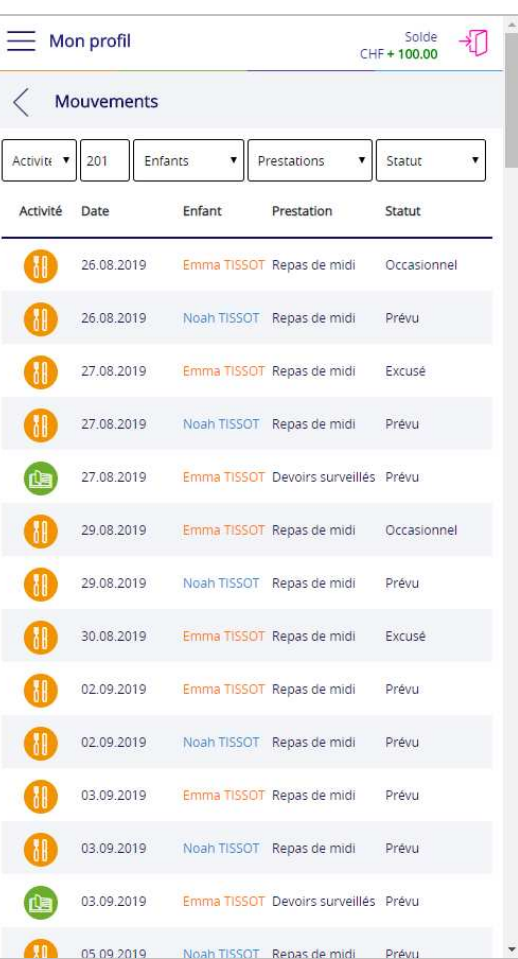

#### **Quelques explications complémentaires sur les statuts :**

- le statut **Prévu** correspond aux prestations auxquelles votre enfant est inscrit par l'intermédiaire d'un contrat ;
- le statut **Excusé** correspond aux prestations auxquelles votre enfant est excusé ;
- le statut **Occasionnel** correspond aux prestations occasionnelles, c'est-à-dire non définies de manière récurrente dans un contrat, auxquelles vous avez inscrit votre enfant.

*Rappel : le contrat est accessible dans la rubrique Mes enfants du menu Mon profil. Un ou plusieurs contrat(s) peut(peuvent) être défini(s) par enfant à des dates différentes, mais un enfant ne peut avoir qu'un seul contrat en cours (effectif).* 

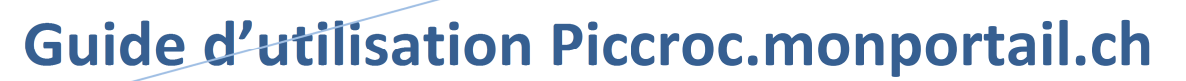

Qu'est-ce qu'une transaction ?

Une transaction est en fait un mouvement comptabilisé, c'est-à-dire dont le montant a été porté au débit de votre compte.

Dans le menu **Mon profil**, sélectionnez la rubrique **Transactions**. Cette rubrique permet de consulter la liste de l'ensemble des transactions (repas, goûters) qui ont été débitées de votre compte.

La **date** correspond à la date à laquelle la prestation a été comptabilisée et débitée de votre compte ou créditée sur votre compte:

- lorsque la transaction porte sur une prestation (repas, goûters) dont votre enfant a bénéficié, le nom de l'enfant concerné est affiché ;
- lorsque la transaction porte sur un paiement que vous avez effectué, le libellé **Versement** apparait seul, sans distinction de l'enfant, le compte parent étant un compte global attribué à tous les enfants d'une même famille.

La colonne **prestation** indique le type transaction (repas, pique-nique, versement, etc.).

#### La colonne **montant** indique le montant de la transaction.

*Remarque : le montant inclut tout supplément (si prévu dans le règlement en vigueur) en cas d'annonce (excuse ou prestation occasionnelle) faite hors délai.* 

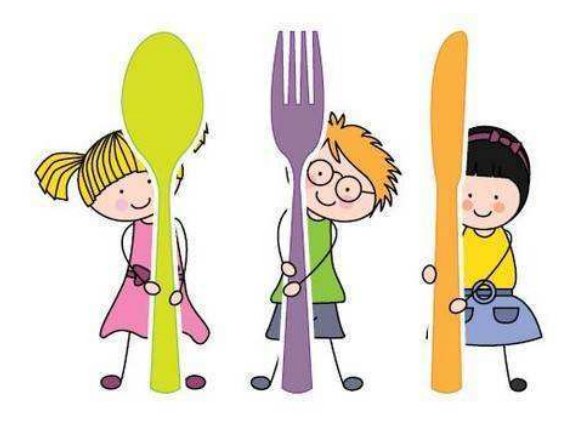